## Autodesk<sup>®</sup> Design Suite 2012

Autodesk<sup>®</sup> SketchBook<sup>®</sup> Designer 2012– Tip Guides

## Opening a DWG File in SketchBook Designer

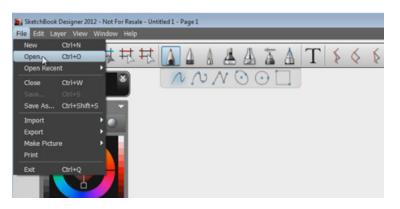

In this section you will learn the following:

- How to control what gets imported when opening a DWG file directly in Sketchbook Designer
- Assignment of color and width to any vector imported from AutoCAD Properties
- Editing and moving geometry imported from AutoCAD Marking Menu

Autodesk

1

- 1. There are several ways to open a DWG<sup>™</sup> file in Sketchbook Designer. The first thing you need to know is whether you want the file linked with AutoCAD. If so, the workflow will start in AutoCAD, and will use elements like line weights. The other option is to open a DWG file directly in Sketchbook Designer. Let's explore this option.
- 2. The DWG files will probably be related to AutoCAD, so double-clicking the DWG file will probably open the file in AutoCAD.

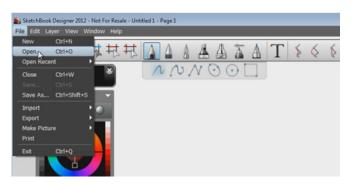

3. You will then see the following dialog. Sketchbook Designer will first analyze the file in order to understand where the information is (model space, which layout). You will also be able to work with the scale and paper size.

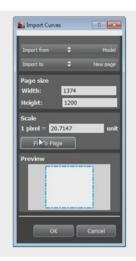

4. In this particular case, the data is in model space. There is an option to Open All Geometry. This will merge everything from model space and any geometry drawn in paper space into one page. Another important element to consider is that Sketchbook Designer only imports curves from AutoCAD (no text, annotations, or hatches). If you need to import other elements, link from AutoCAD into Sketchbook Designer via the one-click workflow, which will be explained in another video.

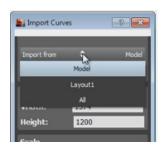

Autodesk

5. You also have an option to open the curves in the current page or in a new one. Sketchbook Designer opens one session per drawing.

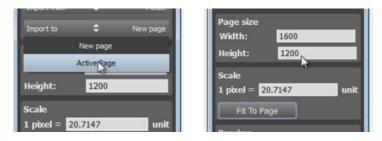

6. Once the curves are imported, you will notice that there is a default width (2.0), color (0,0,0), and intensity (50%). In order to select a curve in the drawing (using the command highlighted in the toolbar), you also need to have that same layer current.

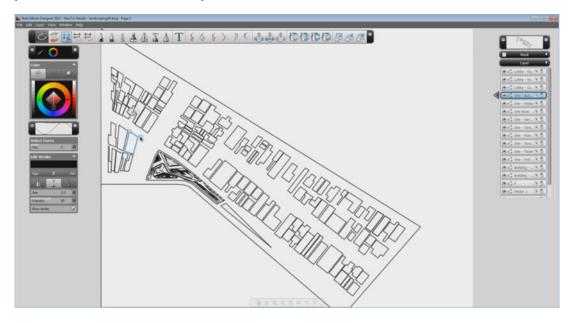

7. Closed geometry from AutoCAD will display a grip that can be dragged in order to move it. If you used a transform with no selection, you would be moving the whole content of the layer.

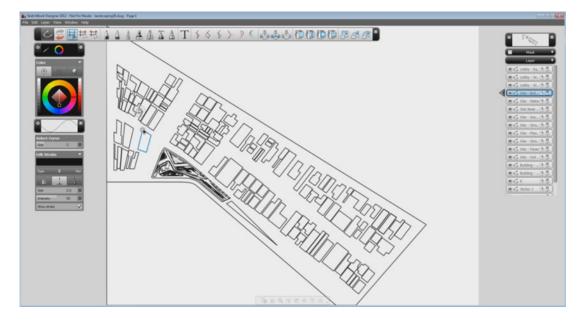

8. You can now select all the geometry in a layer, and do some edits. You may want all the buildings in the surrounding area to have a thinner line width than what is there.

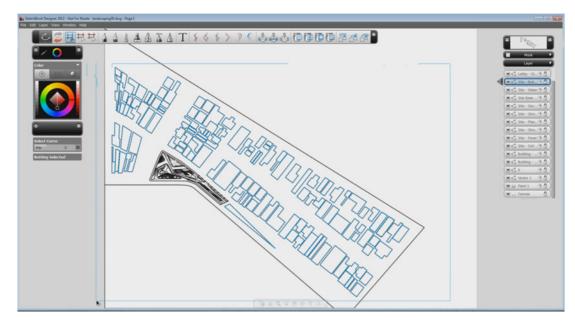

Autodesk

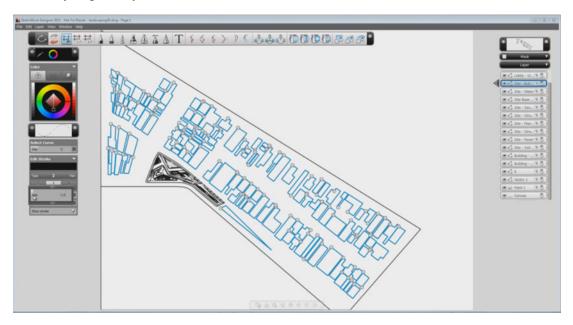

9. With everything already selected, move the slider for Pen Size to its minimum.

10. You can also change the color of any selected curve by simply moving the Color Wheel.

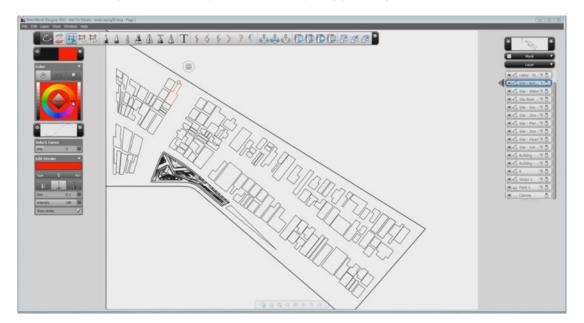

Autodesk, AutoCAD, SketchBook, and DWG are registered trademarks or trademarks of Autodesk, Inc., and/or its subsidiaries and/or affiliates in the USA and/or other countries. All other brand names, product names, or trademarks belong to their respective holders. Autodesk reserves the right to alter product and services offerings, and specifications and pricing at any time without notice, and is not responsible for typographical or graphical errors that may appear in this document.

© 2011 Autodesk, Inc. All rights reserved

Autodesk